## To use the Writer product in Creatio, you can get an action:

1. Install the Writer package into the Creatio system using the «Application hub»

## **SELECT TEMPLATE**

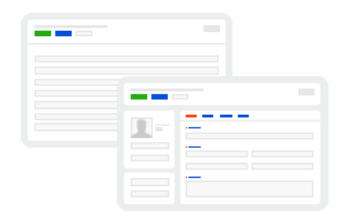

**RECORDS & BUSINESS PROCESSES** 

Manage data records and business processes

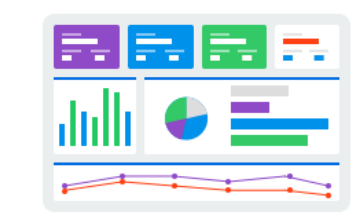

**DASHBOARDS** Visualize analytics

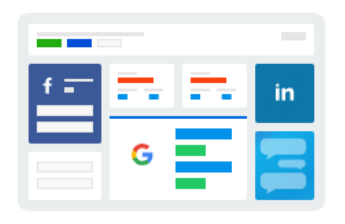

MARKETPLACE POWERED Install a ready-to-go app from our Marketplace

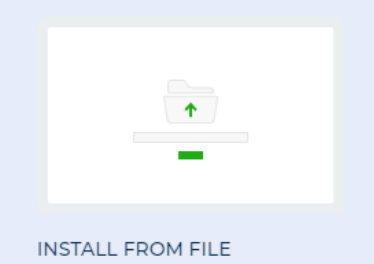

Install a ready-to-go app from a

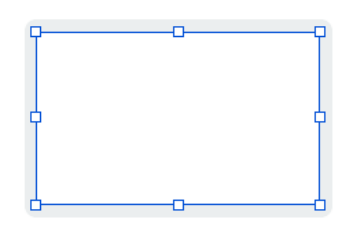

**CUSTOM** Create your perfect design from scratch

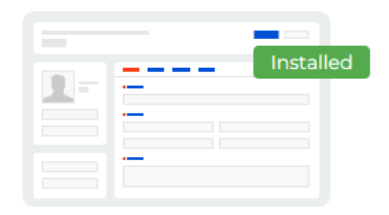

CUSTOMER 360 Build a 360-degree view of your customers and personalize their<br>engagement journeys

2. Go to system settings

file

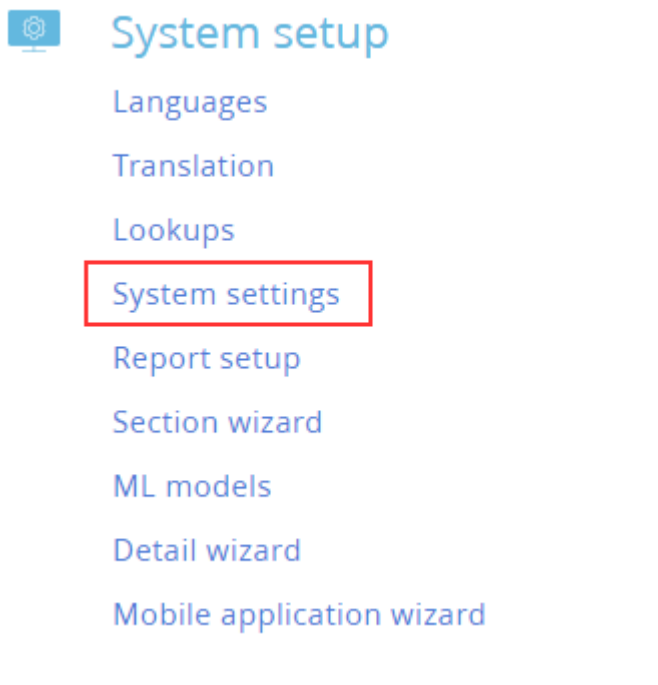

 $\overline{\mathbf{v}}$ 

3. Filter by code «%ITS».

## 한 -Code

%ITS

 $\times$ 

4. Edit the following settings:

- o ITSChatApiUrl
- o ITSKBApiUrl
- o ITSLogin
- ITSPassword  $\circ$
- o ITSServerToServerApiUrl
- o ITSWriterApiUrl
- 4.1 In ITSChatApiUrl for the default value parameter, specify the server domain where the writer is  $\bullet$ located. For example:

Name\* ITSChatApiUrl Type\* Text Default value https://myserver.writer-cloud.com/

- 4.2 In ITSKBApiUrl for the default value parameter, specify the server domain where the writer is located
- 4.3 In ITSWriterApiUrl for the default value parameter, specify the server domain where the writer is located

2/2

- 4.4 In ITSServerToServerApiUrl for the default value parameter, specify the server domain where the writer is located
- 4.5 In ITSLogin for the default value parameter specify the login of the main supervisor from the recording system. For example:

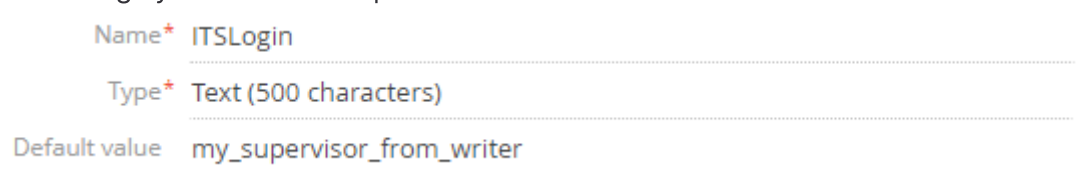

- 4.6 In ITSPassword for the default value parameter specify the login of the main supervisor from the recording system
- 5. In order for the operator to be able to work in the system, log in using the account from the writer.

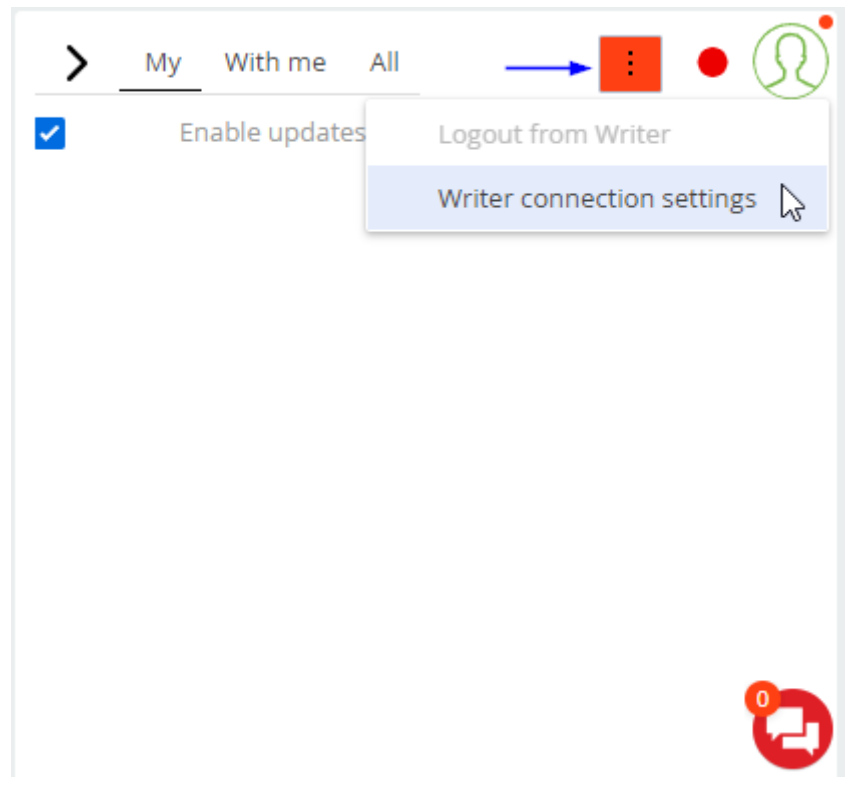

6. Congratulations, you can now use the system!